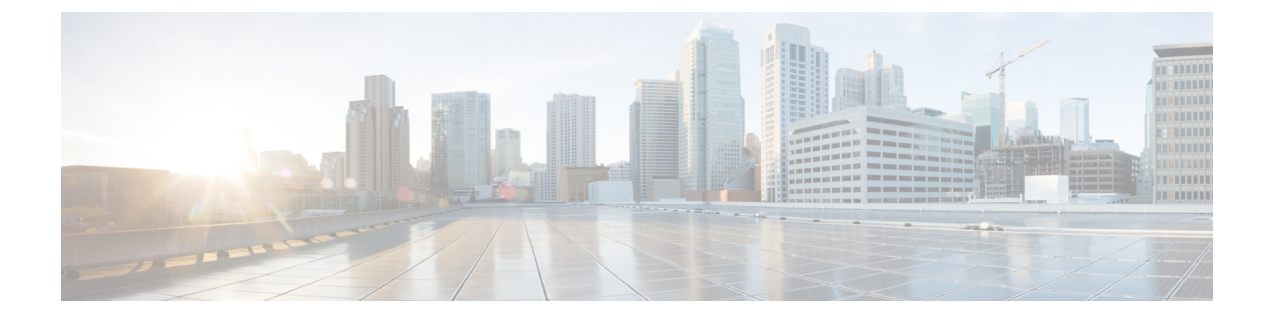

# セルラーゲートウェイの構成

- パスワードの変更 (1 ページ)
- IP MTU の調整 (2 ページ)
- NTP サーバの設定 (3 ページ)
- カスタムセルラー APN プロファイルの構成 (5ページ)
- SIM 構成の管理 (6 ページ)
- SIM フェールオーバー動作の管理 (7 ページ)
- ファームウェアの手動管理 (9 ページ)
- モデムファームウェアのアップロードとアップグレード (10 ページ)
- DM ロギングの有効化 (11 ページ)
- IP 送信元アドレスの違反 (12 ページ)
- Catalyst セルラーゲートウェイの検証 (14 ページ)
- Catalyst セルラーゲートウェイの構成例 (15 ページ)

# パスワードの変更

### 始める前に

プラットフォームのパスワードを変更するには、SSH 経由でコマンド ライン インターフェイ スにアクセスします。コンフィギュレーションモードを開始し、次のコマンドを使用してパス ワードを更新します。

# ステップ **1 aaa authentication users user admin change-password old-password**

#### 例:

```
CellularGateway(config)# aaa authentication users user admin change-password old-password
Value for 'old-password' (<string>): *********
Value for 'new-password' (<string>): ********
Value for 'confirm-password' (<string>): ********
```
#### ステップ **2 commit**

CellularGateway(config)# System message at 2020-06-01 22:07:57... Commit performed by system via system using system

- パスワードをカスタマイズするときは、次の基準を満たす必要があります。 (注)
	- 大文字を 1 文字以上含める
	- 小文字を 1 文字以上含める
	- 特殊文字を1文字以上含める(、\、/はサポートされない)
	- 数字を含める
	- 8 文字以上にする
	- 32 文字以下にする

# **IP MTU** の調整

ここでは、サービスプロバイダーが1430バイトのMTUのみを提供しているとします。隣接デ バイスのMTUの値を1430バイト以下に構成するには、シスコのルーティングプラットフォー ムで次の手順を実行します。

#### 始める前に

使用しているサービスプロバイダーのネットワークで標準の1500バイトMTUがサポートされ ていない場合、隣接するクライアントデバイスで MTU の構成の調整が必要になることがあり ます。MTU をサービスプロバイダーに合わせるか、必要に応じてそれよりも低い値に設定し ます。これを行わないと、セルラーゲートウェイで IP パケットがフラグメント化され、セル ラーゲートウェイに到達する前に外部のルーティングインフラストラクチャによってパケット のサイズが削減される場合と比較してパフォーマンスが最適にならない可能性があります。

このセクションで示す構成は、シスコデバイスの場合のものです。クライアントデバイ スがシスコ以外のルータの場合は、デバイスのドキュメントを参照して隣接デバイスの MTU を調整してください。 (注)

### ステップ **1 conf t**

### 例:

Device# conf t

#### ステップ **2 interface** *interface-name*

Device(config)# interface GigabitEthernet 0/0

# ステップ **3 network mtu** *mtu-number*

#### 例:

Device(config-if)# mtu 1430

この MTU を IP トラフィックのみに適用し、他の非 IP プロトコルにはこれよりも大きい別の MTU を許可する場合は、ルーティング プラットフォームで次のコマンドを使用します。

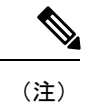

これらの構成手順は、シスコデバイスのみに対応したものです。手順は、ベンダーの実 装によって異なる場合があります。

# ステップ **1 conf t**

# 例:

Device# conf t

# ステップ **2 interface** *interface-name*

#### 例:

Device(config)# interface GigabitEthernet 0/0

### ステップ **3 ip mtu** *mtu-number*

### 例:

Device(config-if)# ip mtu 2203

# **NTP** サーバの設定

NTP サーバーを構成するには、次の手順を実行します。

# ステップ **1 conf t**

### 例:

CellularGateway# conf t

# ステップ **2 ntp server** *ntp-server-name*

例:

CellularGateway(config)# ntp server 10.20.100.111

#### ステップ **3 ntp server** *server-pool*

#### 例:

CellularGateway(config)# ntp server 2.us.pool.ntp.org

(注) サーバーは 4 台だけ構成できます。

# ステップ **4 commit**

#### 例:

CellularGateway(config)# commit

#### ステップ **5 end**

#### 例:

CellularGateway(config)# end

#### 例

```
CellularGateway# show gw-system:ntp status
Clock is not synchronized, stratum 16, reference is INIT
frequency is 0.000 Hz, precision is -22
reference time is (no time),
clock offset is 0.000000 msec, root delay is 0.000 msec
root dispersion is 0.735
```
NTP を使用する代わりに、次の例のようにシステムクロックを設定できます。

#### **request clock set date** *date-time*

#### 例:

CellularGateway# gw-action:request clock set date 2020-10-26 time 12:30:00

次に、システムクロックの例を示します。

#### 例

CellularGateway# **show gw-oper:clock** Current Time = Tue Oct 26 12:30:03 UTC 2020

NTP を使用する代わりに、次の例のようにタイムゾーンを設定できます。

#### ステップ **1 time-zone** *time-zone*

#### 例:

CellularGateway# timezone America/Chicago

#### ステップ **2 commit**

例: CellularGateway# commit

#### Commit complete.

次に、タイムゾーンの例を示します。

#### 例

```
CellularGateway# show gw-oper:clock
Current Time = Sat Jun 13 00:27:38 UTC 2020
```
# カスタムセルラー **APN** プロファイルの構成

ここでは、サービスプロバイダーが1430バイトのMTUのみを提供しているとします。隣接デ バイスのMTUの値を1430バイト以下に構成するには、シスコのルーティングプラットフォー ムで次の手順を実行します。

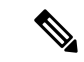

(注)

pdn-type には次のオプションも使用できます。

- $\cdot$  IPv4
- $\cdot$  IPv4v6
- IPv6

# ステップ **1 conf t**

#### 例:

CellularGateway# conf t

### ステップ **2 controller cellular 1**

例:

CellularGateway(config)# controller cellular 1

# ステップ **3 sim slot** *slot-number*

### 例:

CellularGateway(config-cellular-1)# sim slot 0

# ステップ **4 profile id** *profile-id*

#### 例:

CellularGateway(config-slot-0)# profile id 1 apn broadband

# ステップ **5 commit**

#### 例:

CellularGateway(config-slot-0)# commit

**chap**、**pap**、**chap or pap** を使用して認証を構成するには、以下を実行します。

# ステップ **1 conf t**

#### 例:

CellularGateway# conf t

#### ステップ **2 controller cellular 1**

#### 例:

CellularGateway(config)# controller cellular 1

#### ステップ **3 sim slot** *slot-number*

# 例:

CellularGateway(config-cellular-1)# sim slot 0

#### ステップ **4 profile id** *profile-id*

#### 例:

CellularGateway(config-slot-0)# profile id 1 apn broadband pdn-type IPv4v6 authentication pap username user001 password pw001

# ステップ **5 commit**

#### 例:

CellularGateway(config-slot-0)# commit

# **SIM** 構成の管理

SIM 1 に強制的にスイッチオーバーするには、以下を実行します。

### ステップ **1 conf t**

#### 例:

CellularGateway# conf t

# ステップ **2 controller cellular 1**

# 例:

CellularGateway(config)# controller cellular 1

#### ステップ **3 sim primary-slot** *primary-slot-number*

#### 例:

CellularGateway(config-cellular-1)# sim primary-slot 1

# ステップ **4 commit**

#### 例:

CellularGateway(config-cellular-1)# commit

#### ステップ **5 end**

#### 例:

CellularGateway(config-cellular-1)# end

取り付けられている SIM カードをチェックするには、次のように入力します。

### 例

```
CellularGateway# show cellular 1 sim
Cellular Dual SIM details:
SIM 0 = Present
SIM 1 = Present
Active SIM = 1
```
# **SIM** フェールオーバー動作の管理

接続を取得しようとする 2 つの SIM 間でシステムがフェールオーバーを試みる回数を制限す ることができます。また、別の SIM に切り替える前にシステムが特定の SIM で接続を試みる 時間を制御することもできます。以下は、その動作を管理するための構成です。

ステップ **1 conf t**

#### 例:

CellularGateway# conf t

#### ステップ **2 controller cellular 1**

例:

CellularGateway(config)# controller cellular 1

# ステップ **3 sim max-retry** *max-retry-number*

例:

CellularGateway(config-cellular-1)# sim max-retry 5

### ステップ **4 sim failover** *failover-timer*

CellularGateway(config-cellular-1)# sim failovertimer 7

#### ステップ **5 commit**

#### 例 ·

CellularGateway(config-cellular-1)# commit

# ステップ **6 end**

# 例:

CellularGateway(config-cellular-1)# end

#### 例:

上記の構成では、システムはプライマリ SIM(デフォルトは SIM 0)を使用して7分間接続を試みます。7 分経過しても接続を取得できなかった場合、システムは SIM 1 に切り替えて適切なファームウェアをロー ドし、さらに 7 分間接続を試みます。このフェールオーバーパターンがあと 4 回繰り返されます。その時 点でまだ接続を取得できない場合、システムはその時点のアクティブな SIM で接続を試行し続けます。

> デュアルSIMフェールオーバータイマー(分単位)を設定するには、次のように入力します。 CellularGateway# **show running-config** ……. controller cellular 1 sim failovertimer 7 サービスプロバイダーから特定のエラーコード(33および209)が送信されることがあり、そ

の場合、セルラークライアントで接続が再試行されますが、プロバイダーのインフラストラク チャで輻輳が発生しないように負担を軽減するため、遅延が増えます。次のコマンドを使用す ると、そのメカニズムが使用されているかどうかと現在のバックオフプロファイルの内容を確 認できます。

#### 例

```
CellularGateway# show cellular 1 connection
Profile ID = 1
---------------------------
APN = broadband
Connectivity = Attach
Profile ID = 1
---------------------------
APN = broadband
Connectivity = Data
Session Status = Disconnected
Call end mode = 3GPP
Session disconnect reason type = 3GPP specification defined(6)
Session disconnect reason = Option unsubscribed(33)
Cellular Interface = 1/1
Backoff timer is running
Backoff error count = 1
Backoff timer index = 1
Backoff timer array (in minutes) = 0 1 1 1 1 5 10 15 30 60Enforcing cellular interface back-off
Period of Backoff = 1 minute(s)
```
#### 次のタスク

この例では、バックオフタイマーがアクティブ化されて実行されています。現在、システムは 次の接続を試行するまで 1 分間待機しています。サービスプロバイダーから引き続きエラー メッセージを受信すると、より長いバックオフタイマーが使用されるようになり、接続を試行 する間隔が 5、10、15、30、60 分と延びていきます。

# ファームウェアの手動管理

デフォルトでは、AutoSIM 機能が有効になっています。AutoSIM は、アクティブな SIM カー ドを分析し、その SIM に関連付けられているサービス プロバイダー ネットワークを特定しま す。その分析に基づいて、AutoSIM は適切なファームウェアを自動的にロードします。

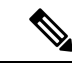

米国には、AT&T、Verizon、および T-Mobile に関連付けられた独自のファームウェアが あります。他のグローバル市場では、汎用ファームウェアが使用されています。 (注)

AutoSIM 機能を手動でオーバーライドするには、次の構成を使用します。

# ステップ **1 conf t**

例:

Device# conf t

# ステップ **2 controller cellular 1**

#### 例:

CellularGateway(config)# controller cellular 1

# ステップ **3 auto sim disable**

#### 例:

CellularGateway(config-cellular-1)# auto sim disable

#### ステップ **4 commit**

# 例:

CellularGateway(config-cellular-1)# commit

# ステップ **5 end**

#### 例:

CellularGateway(config-cellular-1)# end

#### 次のタスク

適切なファームウェアがロードされているかどうか疑わしい場合、接続されているセルラー ネットワークの ID(ハイライトされた箇所)を確認できます。

CellularGateway# **show cellular 1 network** Current System Time = Sat Jun 13 1:25:47 2020 Current Service Status = Normal Current Service = Packet switched Current Roaming Status = Home Network Selection Mode = Automatic Network = AT&T **Mobile Country Code (MCC) = 310 Mobile Network Code (MNC) = 410** Packet Switch domain(PS) state = Attached EMM State = Registered EMM Sub state = Normal-Service RRC Connection State = RRC Connected Tracking Area Code (TAC) = 9993 Cell ID = 195572745 Network MTU = 1430

CellularGateway# **cellular 1 firmware-activate 1**

次のコマンドを使用して、現在のファームウェアのステータスを確認することもできます。

CellularGateway# **show cellular 1 firmware** Firmware Activation Mode = **AUTO**

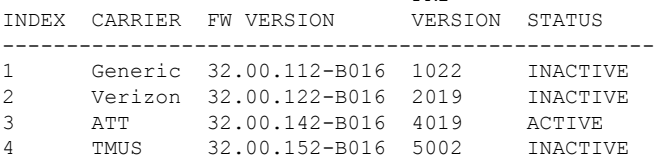

上記の例では、モードが AUTO(ハイライトされた箇所)と示されており、AutoSIM がアク ティブになっています。AutoSIM が無効になっている場合は、MANUAL と表示されます。こ の例では、AutoSIM で AT&T のファームウェアが選択されています。

上記の構成を実行した後、execモードのコマンドを使用して特定のファームウェアをアクティ ブにします。新しいファームウェアのロードには最大120秒かかります。ファームウェアを手 動で指定するアクションの例を次に示します。

# モデムファームウェアのアップロードとアップグレード

**PRI** 

#### 始める前に

次の手順を使用して、モデムのファームウェアをアップグレードしてからアップグレードしま す。

- モデムのファームウェアを格納するサブディレクトリを作成します。
- そのディレクトリにファームウェアファイルをコピーします。
- 次のコマンドを発行してアップグレードプロセスを完了します。

### ステップ **1 gw-action:request file**

#### 例:

CellularGateway# **gw-action:request file create\_dir firm\_new**

# ステップ **2 gw-action:request file copy source**

#### 例:

CellularGateway# **gw-action:request file copy source tftp://192.168.1.2/fw.bin destination /storage/firm\_new/fw.bin**

# ステップ **3 cellular 1 upgrade firmware firm\_new**

#### 例:

CellularGateway# **cellular 1 upgrade firmware firm\_new**

# **DM** ロギングの有効化

DM ロギングを求められたときは、次の構成を使用して有効にします。

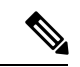

この構成は、エンジニアリングから具体的なガイダンスがあったとき以外は実行しない でください。シスコのエンジニアリングリソースから正確なコマンドラインオプション が提供されます。 (注)

# ステップ **1 conf t**

#### 例:

Device# conf t

# ステップ **2 controller cellular 1**

例:

CellularGateway(config)# controller cellular 1

# ステップ **3 dm log enable**

### 例:

CellularGateway(config-cellular-1)# dm log enable

# ステップ **4 commit**

# 例:

CellularGateway(config-cellular-1)# commit

ステップ **5 end**

#### 例:

CellularGateway(config-cellular-1)# end

# 次のタスク

次のコマンドを使用して、DM ログを収集します。

```
CellularGateway# show cellular 1 modem-logging
modem-logging dm-logs-status collecting
modem-logging dm-log-file-name /storage/log/dmlog-slot0-20200613.bin
```
CellularGateway# **gw-action:request file list /storage/log/dmlog-slot0-20200613.bin** Location: /storage/log/dmlog-slot0-20200613.bin

-rw-r--r-- 1 root root 1000 May 27 23:12 /storage/log/dmlog-slot0-20200613.bin

CellularGateway# **gw-action:request file copy source /storage/log/dmlog-slot0-20200613.bin destination tftp://192.168.1.2/dmlog-slot0-20200613.bin**

# **IP** 送信元アドレスの違反

セルラーゲートウェイには、送信元アドレスが DHCP サーバーから DHCP クライアントに提 供されたアドレスでない受信トラフィックをすべて破棄する機能があります。この機能によ り、ブロードキャストの送信元、マルチキャストの送信元、または潜在的な攻撃者からサービ ス拒否の試みとしてセルラーゲートウェイにトラフィックが送信されるシナリオでセルラーの 帯域幅を削減できます。

```
(注)
```
この機能を非アクティブ化する方法も示してありますが、非アクティブ化することはお 勧めしません。

#### ステップ **1 conf t**

#### 例:

CellularGateway# conf t

#### ステップ **2 controller cellular 1**

# 例:

CellularGateway(config)# controller cellular 1

# ステップ **3 ip-source-violation-action ipv4-permit**

#### 例:

CellularGateway(config-cellular-1)# ip-source-violation-action ipv4-permit

#### ステップ **4 ip-source-violation-action ipv6-permit**

CellularGateway(config-cellular-1)# ip-source-violation-action ipv6-permit

### ステップ **5 commit**

#### 例:

CellularGateway(config-cellular-1)# commit

# ステップ **6 end**

# 例:

CellularGateway(config-cellular-1)# end

# 次のタスク

この機能が有効になっているときに破棄されたパケットは、次のコマンドで確認できます。

```
CellularGateway# show cellular 1 drop-stats
Ip Source Violation details:
Ipv4 Action = Permit
 Ipv4 Packets Drop = 0
 Ipv4 Bytes Drop = 0
 Ipv6 Action = Drop
 Ipv6 Packets Drop = 0
 Ipv6 Bytes Drop = 0
```
# ステップ **1 conf t**

#### 例:

CellularGateway# conf t

#### ステップ **2 controller cellular 1**

#### 例:

CellularGateway(config)# controller cellular 1

# ステップ **3 no ip-source-violation-action ipv4-permit**

#### 例:

CellularGateway(config-cellular-1)# no ip-source-violation-action ipv4-permit

# ステップ **4 no ip-source-violation-action ipv6-permit**

# 例:

CellularGateway(config-cellular-1)# no ip-source-violation-action ipv6-permit

# ステップ **5 commit**

# 例:

CellularGateway(config-cellular-1)# commit

# ステップ **6 end**

CellularGateway(config-cellular-1)# end

#### 次のタスク

IPv4v6 IP 送信元違反の許可アクションが削除されているかどうかを表示するには、次のコマ ンドを使用します。

CellularGateway# **show cellular 1 drop-stats** Ip Source Violation details: Ipv4 Action = Permit Ipv4 Packets Drop = 0 Ipv4 Bytes Drop = 0 Ipv6 Action = Drop Ipv6 Packets Drop = 0 Ipv6 Bytes Drop = 0

# **Catalyst** セルラーゲートウェイの検証

セルラーゲートウェイのハードウェアの情報を確認するには、**show cellular 1hardware** コマン ドを使用します。

### ステップ **1 show cellular 1 hardware**

#### 例:

```
CellularGateway# show cellular 1 hardware
Modem Firmware Version = 32.00.142-B016
Host Firmware Version = 32.00.002-B016
Device Model ID = LM960A18
International Mobile Subscriber Identity (IMSI) = xxxxxxxxxxxxxxx
International Mobile Equipment Identity (IMEI) = yyyyyyyyyyyyyyy
Integrated Circuit Card ID (ICCID) = zzzzzzzzzzzzzzzzzzzz
Mobile Subscriber Integrated Services Digital Network Number (MSISDN) =
Current Modem Temperature = 36 deg C
PRI Version = 4019
Carrier = ATT
OEM PRI Version = 32101005
Modem Status = MODEM_STATE_DNS_ACQUIRED
Host Device Manufacturer = Cisco Systems, Inc.
Host Device Model = EIO-LTEAP18-GL
Host Device Software Version = 17.3.01.0.1507.1591183906..Amsterdam
Host Device ID = 10JbWPwEQf
```
#### ステップ **2 controller cellular 1**

```
CellularGateway# show cellular 1 radio
Radio Power Mode = online
Radio Access Technology(RAT) Selected = LTE
LTE Rx Channel Number(PCC) = 950
LTE Tx Channel Number(PCC) = 18950
LTE Band = 2
LTE Bandwidth = 20 MHz
Current RSSI = -53 dBm
Current RSRP = -83 dBm
```

```
Current RSRQ = -10 dBCurrent SNR = 18.2 dB
Physical Cell Id = 138
```
次のタスク

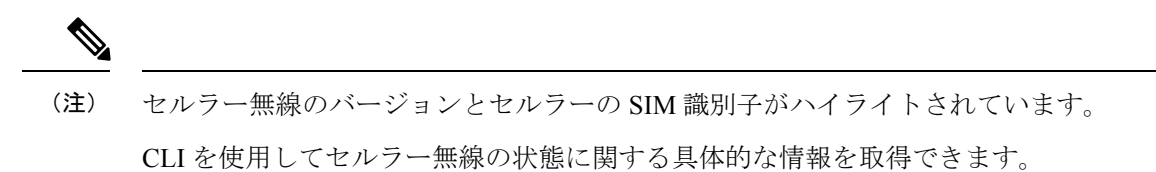

# **Catalyst** セルラーゲートウェイの構成例

# 定義済みプロファイルのチェック

ロードされるファームウェアには、構成モードで定義されたプロファイルが関連付け られています。AutoSIM 機能によって異なるファームウェアがロードされるため、定 義されたプロファイルが変わることがあります。以前にカスタムAPNプロファイルが 作成されたファームウェアがロードされると、以前に定義されたプロファイルが復元 され、そのファームウェアに関連付けられていたプロファイルが置き換えられます。

次の CLI を使用して、ロードされたファームウェアに対して現在定義されているすべ てのプロファイルを確認できます。最初の例は、AT&T SIM が SIM スロット 0 でアク ティブだったときの出力を示しています。

CellularGateway# **show cellular 1 profile** PROFILE

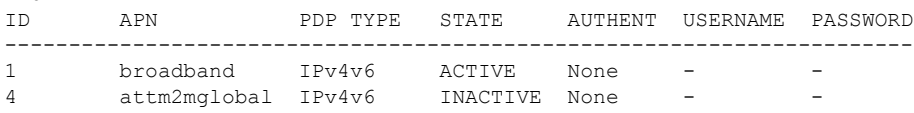

VerizonSIMに強制的にフェールオーバーした後、次のプロファイルが自動的に提供さ れます。

```
CellularGateway# show cellular 1 profile
PROFILE
        ID APN PDP TYPE STATE AUTHENT USERNAME PASSWORD
```
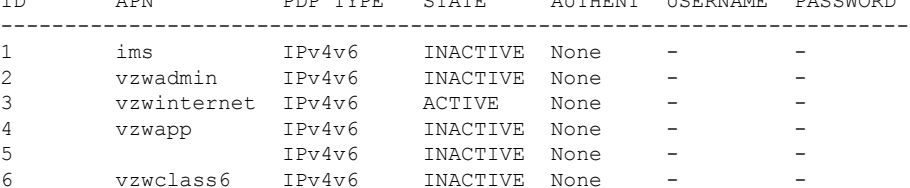

# セルラーゲートウェイのインターフェイス

セルラーゲートウェイのインターフェイスに関する詳細情報を取得するには、次のコ マンドを使用します。

CellularGateway# **show interface detail cellular 1** Interface = Cellular 1/0 Interface Type = WAN Admin Status = UP Operation Status = UP IP address = **10.19.1.2** Total Rx Pkts =  $106$ <br>Total Rx Bytes =  $8528$ Total Rx Bytes Total Rx Errors = 0 Total Rx Drops  $= 0$ 5 min Input Rate = 45 bits/sec, 0 packets/sec 5 min Output Rate = 45 bits/sec, 0 packets/sec Total Tx Pkts =  $119$ <br>Total Tx Bytes =  $8884$ Total Tx Bytes Total Tx Errors = 0 Total Tx Drops = 0  $MTU$  Size = 1500 CellularGateway# **show interface detail GigabitEthernet** Interface = GigabitEthernet 0/0 Interface Type = LAN Admin Status = UP Operation Status = UP  $IP$  address = **192.168.1.1** Total Rx Pkts =  $125$ Total Rx Bytes = 18240 Total Rx Errors =  $0$ <br>Total Rx Drops =  $15$ Total Rx Drops 5 min Input Rate = 64 bits/sec, 0 packets/sec 5 min Output Rate = 63 bits/sec, 0 packets/sec Total Tx Pkts =  $87$ <br>Total Tx Bytes =  $16937$ Total Tx Bytes Total Tx Errors = 0 Total Tx Drops =  $0$ <br>MTU Size =  $2026$ MTU Size

(注)

ハイライトされているアドレスは、サービスプロバイダーから取得されて、接続された クライアントに DHCP を介して提供されたものです。

翻訳について

このドキュメントは、米国シスコ発行ドキュメントの参考和訳です。リンク情報につきましては 、日本語版掲載時点で、英語版にアップデートがあり、リンク先のページが移動/変更されている 場合がありますことをご了承ください。あくまでも参考和訳となりますので、正式な内容につい ては米国サイトのドキュメントを参照ください。